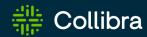

## Collibra Data Intelligence Cloud

# **Browser Extension**

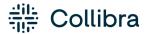

Collibra Browser Extension

Release date: February 5, 2023

Revision date: Thu Feb 16, 2023

You can find the most up-to-date technical documentation on our Documentation Center at

https://productresources.collibra.com/docs/collibra/latest/Content/BrowserExtension/to\_browser-extension.htm

# **Contents**

| Contents                                  | ii |
|-------------------------------------------|----|
| About Collibra Browser Extension          | 1  |
| Power BI or Tableau                       | 1  |
| Get started with the Browser Extension    | 3  |
| Step 1: Before you start                  | 3  |
| Step 2: Install the extension             | 3  |
| Step 3: Configure the extension           | 3  |
| Step 4: Use the extension                 | 4  |
| Add the Browser Extension to your browser | 5  |
| Prerequisites                             | 5  |
| Steps                                     | 5  |
| Preconfigure the Browser Extension        | 8  |
| Configure the Browser Extension           | 10 |
| Search via context menu                   | 14 |
| Auto-matching in the BI tools             | 15 |
| Examples                                  | 15 |
| How auto-matching works                   | 16 |

### **About Collibra Browser Extension**

Collibra Browser Extension allows you to quickly search for definitions of business terms and acronyms, and information about column names and product names, from any web page against your Collibra Data Intelligence Cloud environment. Thus, when browsing a web page, you can easily find more information from your Collibra environment about any text that is displayed on the current page, without having to open the web interface of Collibra.

**Note** Collibra Browser Extension works on any web page. However, if you want to see the Collibra Browser Extension logo on a web page, you must add a web domain.

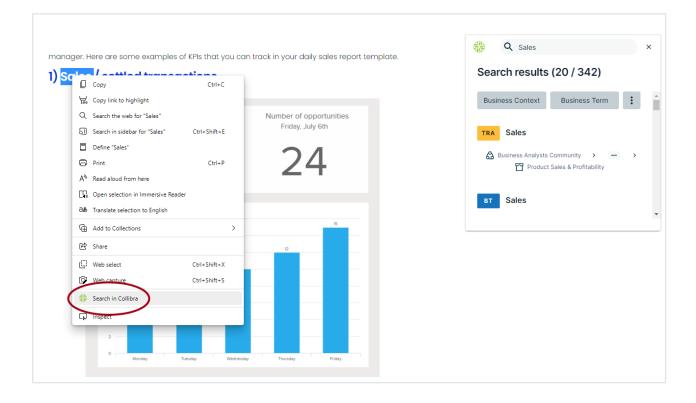

#### **Power BI or Tableau**

If you are working in a business intelligence (BI) tool such as Power BI or Tableau, the Browser Extension can automatically identify the document on which you are working and show you the main information of that document, in a single click.

For example, when working on a Tableau dashboard, if you click the Collibra Browser Extension logo, the information of that dashboard is shown in the extension.

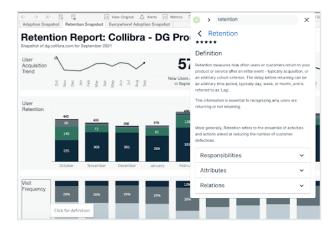

**Note** The extension supports dashboards, reports, and workbooks in Power BI, and supports only dashboards in Tableau.

# Get started with the Browser Extension

You can use Collibra Browser Extension for a seamless interaction between web pages and your Collibra Data Intelligence Cloud resources.

The Browser Extension allows you to:

- Search for definitions, product names, and more, from any web page via the context menu.
- Find business context and view the lineage of data in business intelligence tools, for example Power BI and Tableau, with a single click.

## Step 1: Before you start

Ensure that you can access the Collibra environment of your company.

## **Step 2: Install the extension**

Download and install the Collibra Browser Extension from the web store of your browser.

**Note** You can add the extension on all Chromium-based web browsers, such as Google Chrome and Microsoft Edge.

## **Step 3: Configure the extension**

Add the URL of the Collibra environment of your company, and, optionally, some web domains.

**Tip** Adding web domains allows the extension to automatically match data from a business intelligence tool, for example Power BI or Tableau, with resources in your Collibra environment.

# Step 4: Use the extension

You can use the extension in the following ways:

- Search via context menu.
- Auto-match data.

# Add the Browser Extension to your browser

You can add Collibra Browser Extension to your browser via the web store.

## **Prerequisites**

You have a Chromium-based browser, such as Google Chrome or Microsoft Edge.

## **Steps**

#### Chromium-based browsers

- 1. Open the web store of your browser.
  - **Tip** For more information, see the user guide of your browser.
- 2. Search for EverywhereBrowser Extension.
  - » Collibra Everywhere Browser Extension appears in the search results.
- 3. Click Collibra Everywhere Browser Extension.
  - A page containing the details of the extension opens.
- 4. Click Add to Chrome, and then, in the dialog box that follows, click Add extension.
  - » Collibra Browser Extension is added to your browser.

**Tip** Adding Collibra Browser Extension to Microsoft Edge requires additional extra steps.

## Microsoft Edge

1. On the main menu, click Extensions.

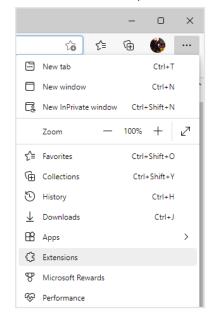

- » The Extensions dialog box appears.
- 2. Click Manage extensions.

The **Extensions** tab opens.

3. Click Chrome Web Store.

**Tip** If a cookie settings window appears, agree with or customize the default cookie settings.

- 4. Sign in to the web store.
- 5. In the message that appears at the top of the page, click **Allow extensions from other stores**, and then, in the dialog box that follows, click **Allow**.
- 6. Search for EverywhereBrowser Extension.
  - » Collibra Everywhere Browser Extension appears in the search results.
- 7. Click Collibra Everywhere Browser Extension.

A page containing the details of the extension opens.

8. Click **Add to Chrome**, and then, in the dialog box that follows, click **Add extension**.

» Collibra Browser Extension is added to Microsoft Edge.

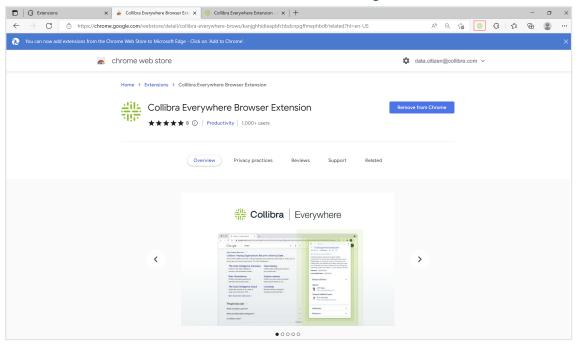

# **Preconfigure the Browser Extension**

If you are an administrator, you can preconfigure the Collibra Browser Extension via Collibra Console. The preconfiguration enables faster onboarding of new users of the Browser Extension.

Preconfiguring the Browser Extension involves specifying the web domains to show the Browser Extension overlay for a quick search and to enable auto-matching for tools such as Power BI and Tableau.

The preconfiguration eliminates the need for users to specify the web domains. They can, however, still add their own web domains.

#### Steps

- 1. Open the DGC service settings for editing:
  - a. Open Collibra Console.
    - » Collibra Console opens with the **Infrastructure** page.
  - b. In the tab pane, expand an environment to show its services.
  - c. In the tab pane, click the Data Governance Center service of that environment.
  - d. Click Configuration.
  - e. Click Edit configuration.
- 2. Go to the Collibra Browser Extension configuration section.
- 3. Enter the required information.

| Field         | Description                                                                                                    |
|---------------|----------------------------------------------------------------------------------------------------|
| Domain Type   | The type of the web domain on which you want the proactive services to be triggered (for example, Power BI or Tableau).                                                                                                    |
|               | <b>Tip</b> For the Power BI domain, select <b>POWERBI</b> . We recommend that you select <b>POWER_BI_UNRESTRICTED</b> only if the default domain type for Power BI, <b>POWERBI</b> , does not work as expected (for example, for an onpremises Power BI implementation). |
| Target Domain | The address of the web application where the Collibra Browser Extension will be most helpful, such as the web address of your Business Intelligence tool, intranet, or ticket system.                                                                                    |

**Tip** To add more web domains, in the **Collibra Browser Extension configuration** section, click **Add**.

#### 4. Click Save all.

» You have preconfigured the Browser Extension.

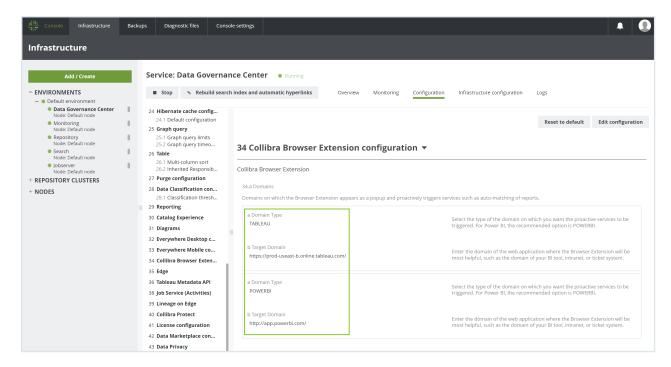

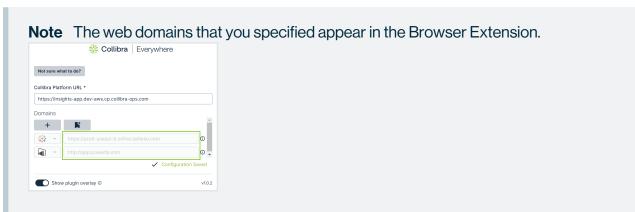

## Configure the Browser Extension

After adding Collibra Browser Extension, you must set the address (URL) of your Collibra Data Intelligence Cloud environment. Optionally, you can add web domains for Power BI, Tableau, and other important web applications. Collibra recommends that you pin the extension to the toolbar of your browser.

#### Set the URL of your Collibra environment

Before you can use the Browser Extension, you must set the URL of your Collibra environment.

#### Steps

- 1. Open Collibra Browser Extension.
- 2. In the **Collibra Platform URL** field, enter the URL of your Collibra Data Intelligence Cloud environment.
  - » The configuration is saved.

#### Add web domains

#### Why you should consider adding web domains

Some web applications have their own context menu, for example, Google Docs and Tableau. On such applications, you cannot perform a search via a context menu, as you would on other applications. You can consider adding web domains for such applications so that you can use the Browser Extension via the Collibra Browser Extension logo.

You can also consider adding web domains for the web applications that you consider important so that the Collibra Browser Extension logo appears on those applications as a reminder for you to use the extension. Adding web domains also allows you to benefit from the auto-matching feature.

### Steps

- 1. Open Collibra Browser Extension.
- 2. In the **Domains** section, click +.

#### Tip

- If you want to add the URL of the web page that is currently open, click instead and ignore the following steps.
- Is disabled if the URL of the web page that is open is already added.
- 3. In the drop-down list box, select the web application, for example, Tableau or Power BI.
  - **Tip** If the required web application is not available in the list, select **Other**.
- 4. In the field, enter the URL of the web page.

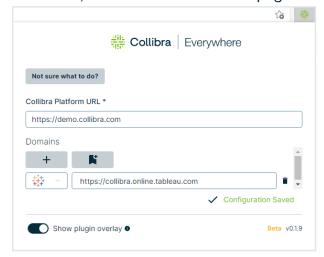

#### Tip

- To remove a web domain, click next to it.
- The **Show plugin overlay** option is selected by default, indicating that the Collibra Browser Extension logo appears on the web pages that you added.

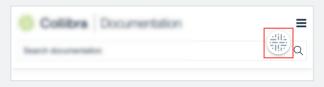

» The configuration is saved. If you did not clear the **Show plugin overlay** option, when you open the respective web page, the Collibra Browser Extension logo appears on that page.

**Note** When you search via the Browser Extension for the first time, you are prompted to enter your credentials.

#### Web domains added via Collibra Console

An administrator can add web domains in advance via Collibra Console.

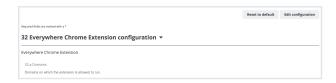

In the Browser Extension configuration window, you cannot edit or remove a web domain that is added via Collibra Console. In addition, if the web domain that is added via Collibra Console already exists in your local settings, you are asked to remove that web domain.

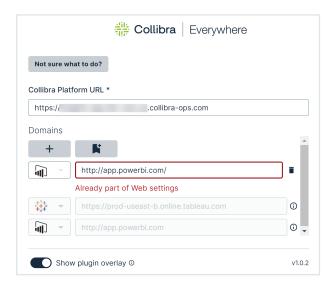

#### Pin the Browser Extension

**Tip** Ensure that extensions are visible in the toolbar of your browser.

If you want the extension to always be accessible in the browser, pin the extension in your extension list as shown in the following image.

#### Chapter 4

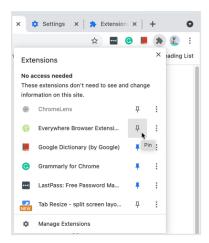

When you pin the extension, the Collibra logo appears in the extension list of your browser.

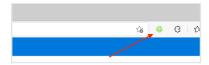

#### Search via context menu

To perform a search from a web page against your Collibra Data Intelligence Cloud environment, select the text, right-click the text, and then select **Search in Collibra**. The Browser Extension window shows the search results.

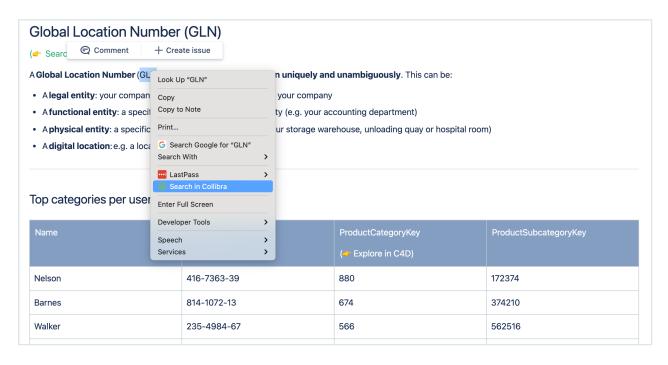

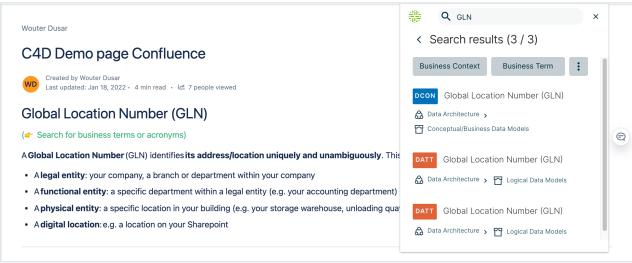

# **Auto-matching in the BI tools**

When configuring Collibra Browser Extension, you can add domains of BI tools or web applications such as Power BI and Tableau. The Browser Extension then detects the data from those applications and displays the equivalent Collibra Data Intelligence Cloud resource details, with a single click. When visiting a web domain that you added to the Browser Extension, the Collibra icon is shown as an overlay.

## **Examples**

When viewing a dashboard in Tableau, if you click the Browser Extension overlay logo, the extension displays the details of the equivalent Tableau dashboard asset in Collibra, including responsibilities, report attributes, and related assets.

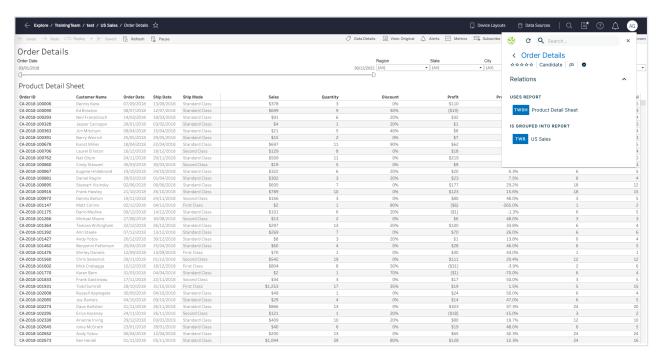

The following image shows a report in Power BI and the details of the equivalent Power BI report asset in Collibra.

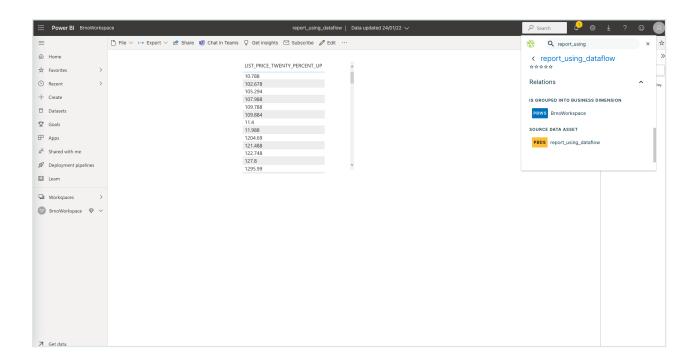

## How auto-matching works

When you use a web application such as Power BI or Tableau, Collibra Browser Extension can detect the visited report from the application and retrieve the equivalent report from the connected Collibra Data Intelligence Cloud environment. This topic describes how the Browser Extension performs such auto-matching.

#### Auto-matching for a Power BI dashboard

When you work on a Power BI dashboard, the extension extracts the title displayed on the browser tab and the universally unique identifier (UUID) of the dashboard from the page address (URL).

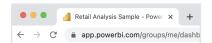

The extension then searches the Power BI dashboard asset in Collibra to identify a URL attribute that contains the UUID from the Power BI URL. If no match is found, the extension searches for an asset whose name is the same as the name found in the browser tab title of the Power BI dashboard.

**Tip** If auto-matching fails, the extension searches for the name of the dashboard with the asset type as a filter.

#### Auto-matching for a Tableau dashboard

When you work on a Tableau dashboard, first, the extension searches for the following pattern in the page URL to determine if the current page is a dashboard:

<tableau url>/#/site/<path or uuid>/views/<path or uuid>

#### **Note** In this pattern:

- The content within the angle brackets (<>) may match any string.
- /site refers to the workbook or site name and is optional for auto-matching.
- path or uuid is not used for auto-matching.

The following image shows a Tableau page URL that meets the required pattern.

https://tableau- .com/#/views/DataProgressReport-9/DASHBOARD?:iid=2

Next, the extension extracts the following information from the breadcrumb on the current page:

- Tableau project
- Tableau workbook
- Tableau dashboard or report

If the page URL meets the required pattern and if the extension can extract the required information from the breadcrumb, the extension automatically identifies the dashboard in the connected Collibra Data Intelligence Cloud environment.

**Tip** If auto-matching fails, the extension searches for the name of the dashboard with the asset type as a filter.